## **MTS-5800 通过网络进行软件升级**

- 1. 通过交直流转换器将 MTS-5800 连接到交流电源, 按下开关按钮开机。
- 2. 通过以太网电缆(五类线或者六类线)将 MTS-5800 上的以太网管理口连接到可 以访问公众网络的以太网接口。
- 3. 点位于开机界面左上角'系统'按钮显示系统界面。

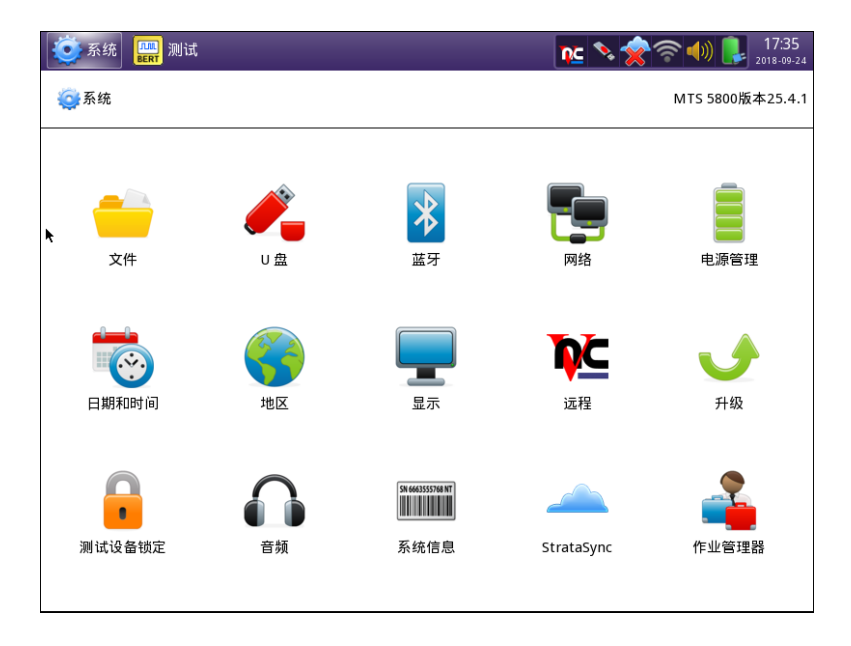

4. 在上图所示的屏幕上,点图标'网络'

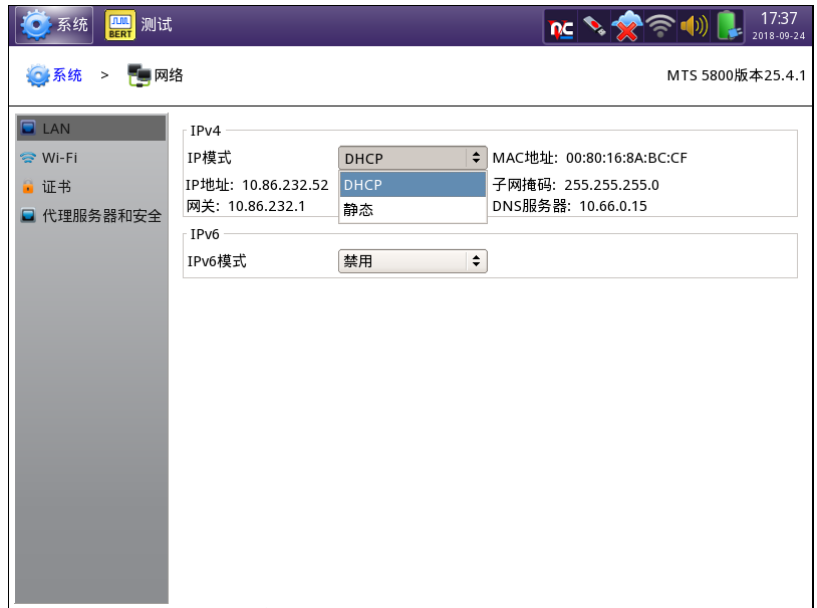

- 5. 在上图所示的屏幕上选'DHCP'选择自动获得 IP 地址,或者选'静态'选择自 行输入 IP 地址。设置完成后,点 '系统'返回系统界面。
- 6. 在系统界面中,点'升级'图标,进入升级操作界面
- 7. 在下图所示的升级操作界面中,点红框显示的按钮

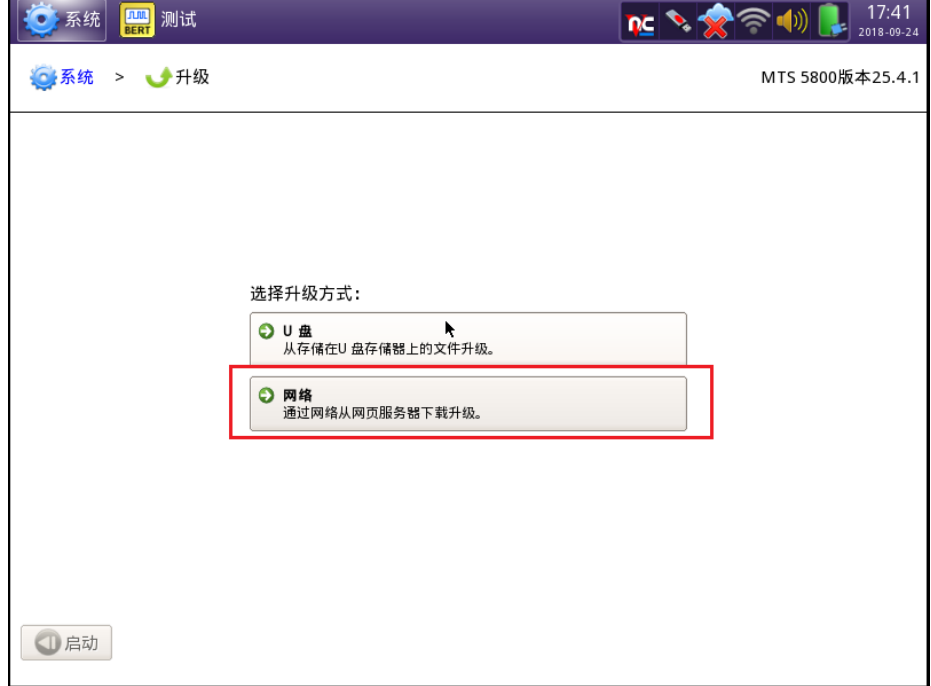

8. 在下图所示的操作界面中,输入服务器地址 5800.updatemyunit.net

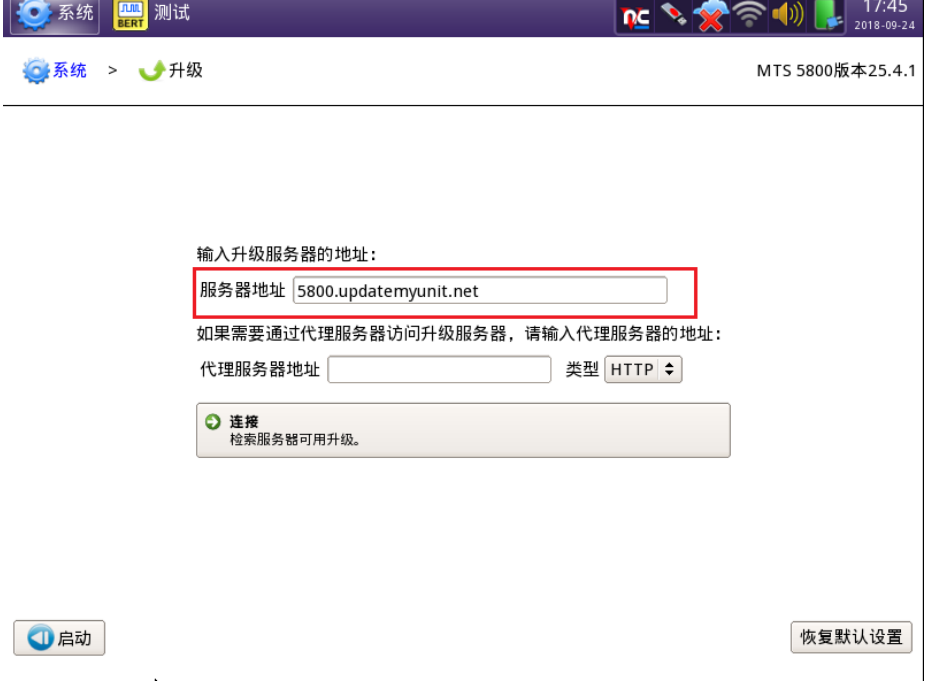

9. 点下图中红框中显示的按钮检查可用的升级版本

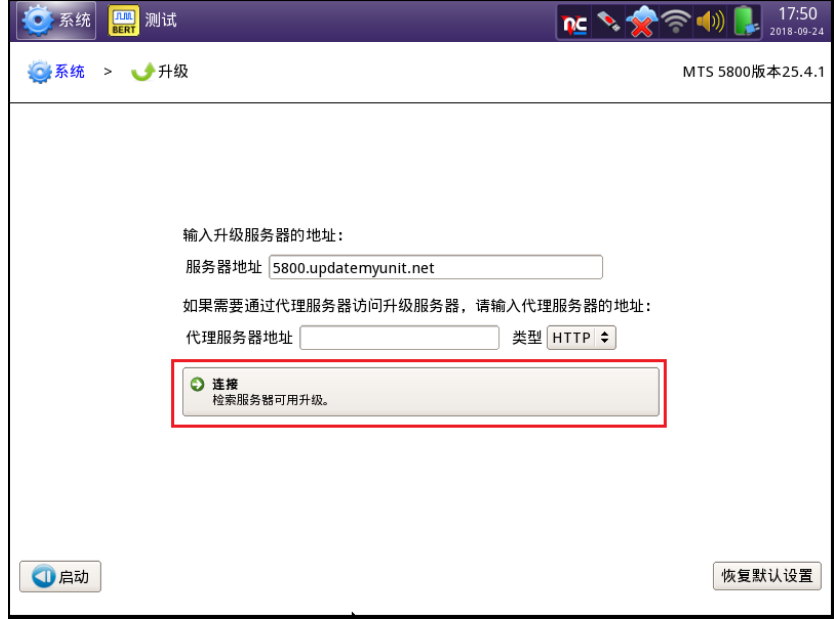

10. 点按钮'启动'开始软件升级。